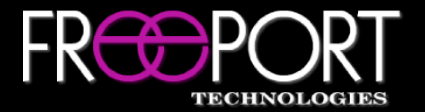

# CSI Control System Isolator

## Quick Start Guide (Cisco In-Room Control)

### System Configuration **Device Management**

#### What You Need

Computer with access to Network Settings, Ethernet Cable

- 1. After applying power to the unit, connect your computer to the **CPU A Management** port on the rear of the CSI hardware device using a standard Ethernet cable (or via a network switch)
- 2. Ensure that the network settings of your computer are compatible with the current CSI hardware device settings (e.g. Computer IP = 192.168.5.50, Computer Subnet Mask = 255.255.255.0)
- 3. Open a standard web browser, enter the IP address of the device using the [https://IPAddress](https://ipaddress/)format (e.g. [https://192.168.5.40\)](https://192.168.5.40/) (the default CSI IP address can be viewed via the front LCD screen)
- 5. Login to the configuration tool using the correct username/password \*The default credentials are *username = sysop, password = freeporttech*
- 6. Use the tabs on the left side of the configuration tool to navigate to the desired location (*System Settings*, *Features*, *Configurations*, *Logs*)

### System Settings

The *System Settings* tab can be used to update the CSI network settings, enhance security, update firmware, add a license key, and set the date/time.

Please visit<https://ftp.freeporttech.com/>to access CSI firmware, API documentation, and any available third-party control modules.

The *Device Management* tab is used to add and configure the devices that will be locally controlled via the Cisco touch panel:

- a) Select a device from the drop-down list and click the **Add Device** button
- b) Enter the *Name*, *IP Address* and *IP Port* of the device (via the device card)
- c) The **Commands** button (bottom of the device card) provides the ability to enter the control codes for each desired function of that device. If a control code is not entered, that function will not appear on the Cisco Touch Panel.

*Notes:* Some devices (Custom Device, PDU, Video Switch) require the features and functions to be defined before you can enter the control codes. All devices must be connected to the same AV LAN as the CSI (CPU A Management port).

### Features & Functions

The *Features & Functions* tab is used to define the functionality of a Display(s), PDU, Custom Button(s), Video Switch and any inherent features of the Cisco CODEC (Image Processor, Microphone Control).

*Note:* If a Freeport MDVNS SCC5Net Switch is added as a device, the CSI will automatically pull the MDVNS configuration (Networks/Modes).

### Configuration Options

The *Configuration Options* tab is used to define system options and apply the configuration. Applying the configuration will restart the system and configure the Cisco touch panel with the appropriate user extensions (buttons, panels).

*Note:* If the system includes a Freeport MDVNS, switching networks via the Cisco touch panel must be enabled via this tab.